# **How to Setup SMTP Email Settings**

This section is used as the mail sender details for the whole application.

- 1. Log in as **Admin user**
- 2. On user's menu panel, go to **System Manager** folder then click **Company Configuration**
- 3. On **System Manager panel**, add the necessary details on **SMTP Email Settings** part:

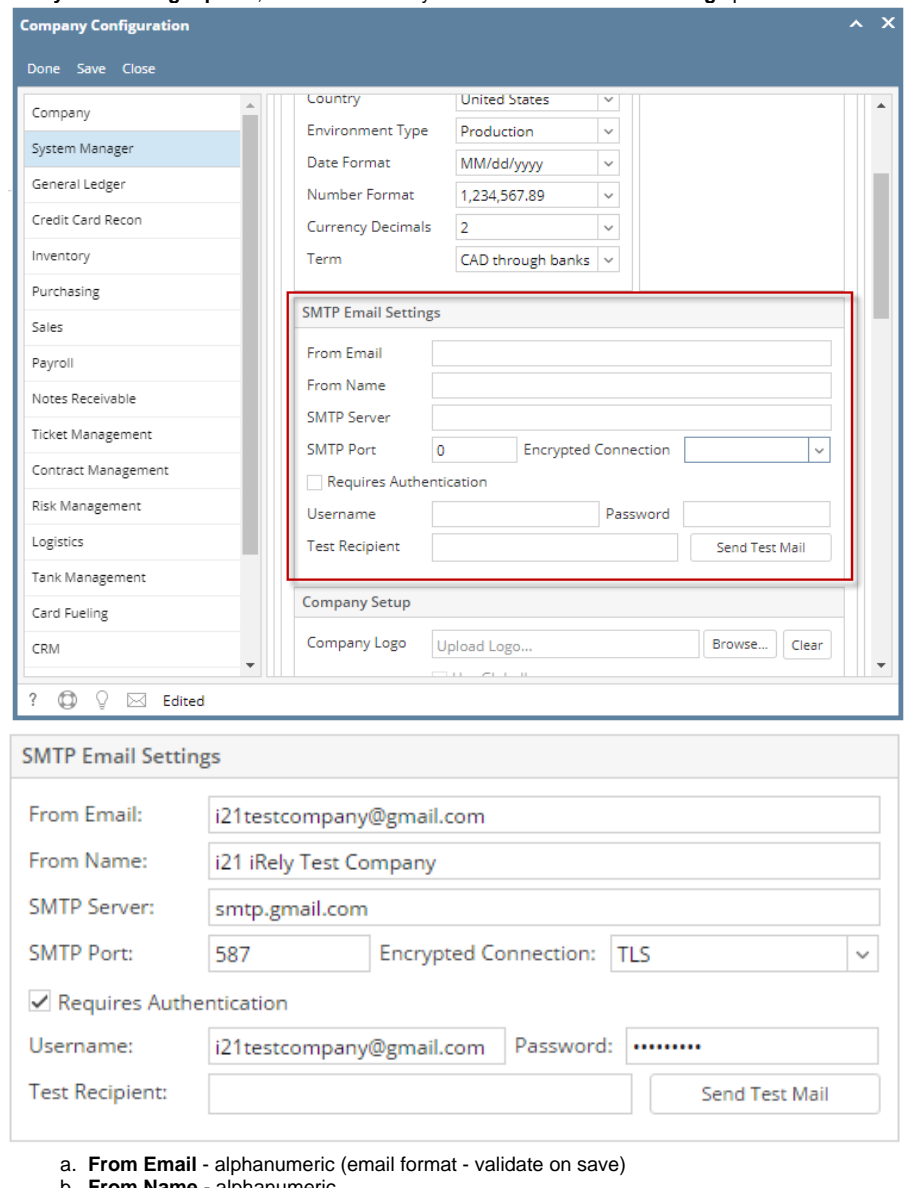

- b. **From Name** alphanumeric
- c. **SMTP Server** type of protocol use for the email
- d. **SMTP Port** Port number of the SMTP server
- e. **Encrypted Connection** Can be SSL, TLS or None
- f. **Requires Authentication** Yes or No
- g. **Username** - Email address
- h. **Password** - Password of the email
- 4. Click **Done or Save** toolbar button to save the settings.

a. To test if the SMTP Email Settings has been properly configured, enter an email address on the Test Recipient field

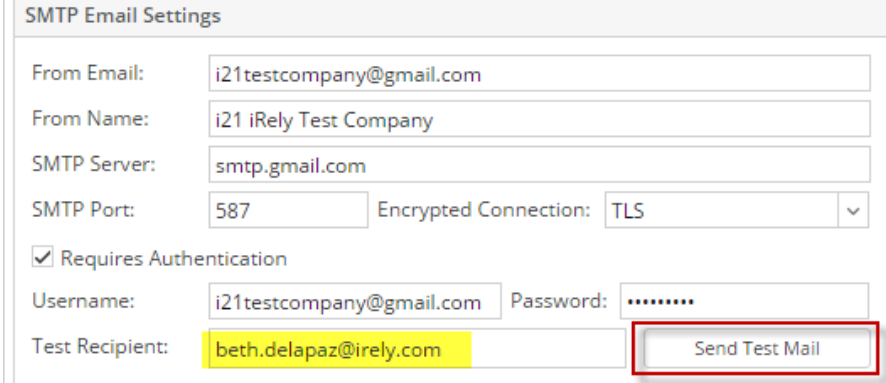

# b. Click **Send Test Mail** button

c. If the Settings has been properly configured, the recipient will receive a test email

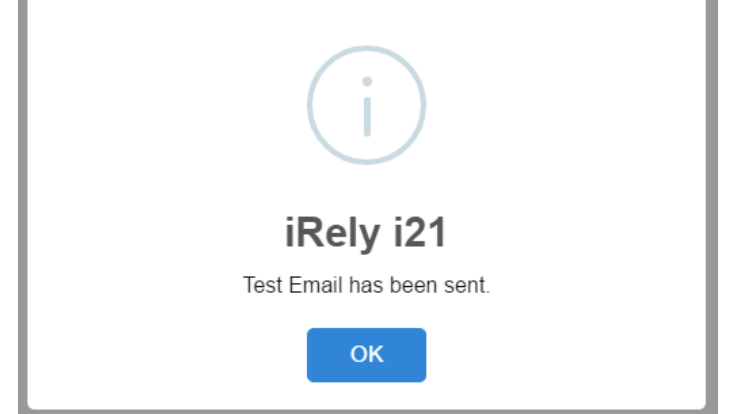

Refer to these topics if you need to email an invoice report. • [How to Setup Email Distribution](https://help.irelyserver.com/display/DOC/How+to+Setup+Email+Distribution) [How to Email Invoice](https://help.irelyserver.com/display/DOC/How+to+Email+Invoice) [How to Batch Email Reports](https://help.irelyserver.com/display/DOC/How+to+Batch+Email+Reports)

1. Log in as **Admin user**

2. On user's menu panel, go to **System Manager** folder then click **Company Configuration**

#### 3. On **System Manager panel**, add the necessary details on **SMTP Email Settings** part:

 $\lambda$  X

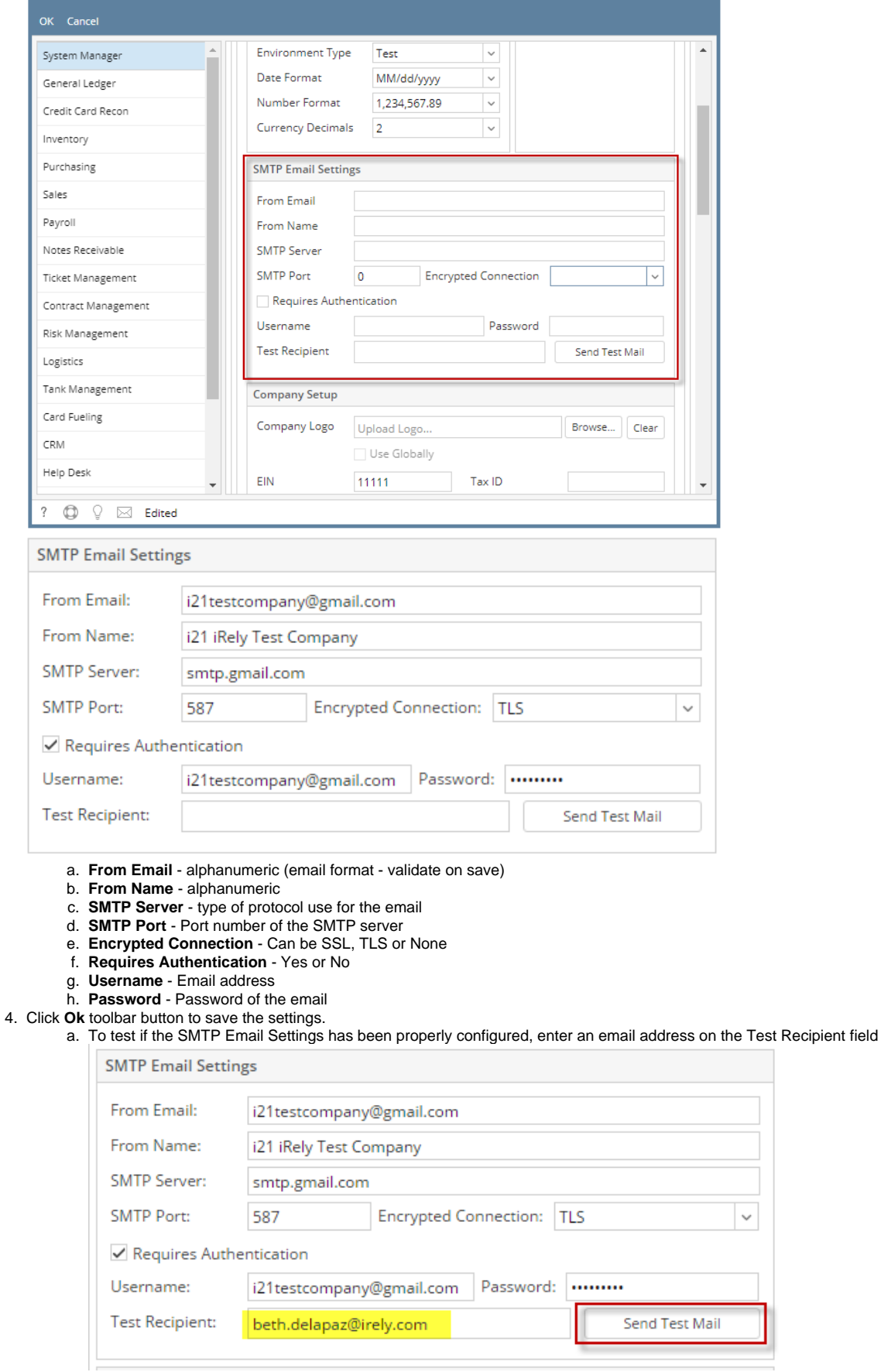

### b. Click **Send Test Mail** button

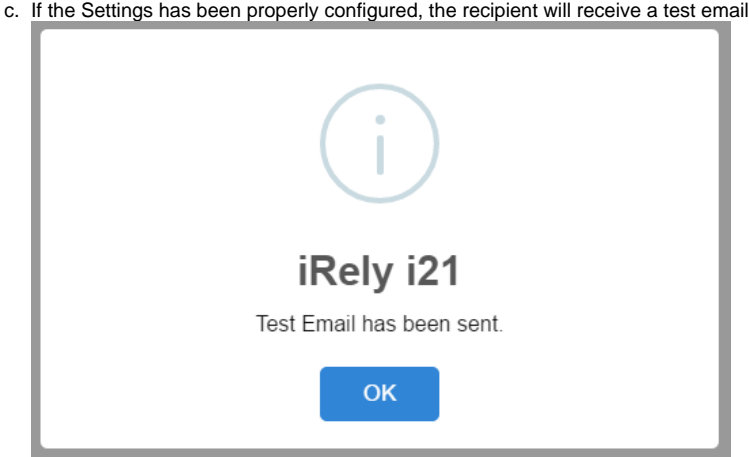

- 1. Log in as **Admin user**
- 2. On user's menu panel, go to **System Manager** folder then click **Company Configuration**
- 3. On **System Manager panel**, add the necessary details on **SMTP Email Settings** part:

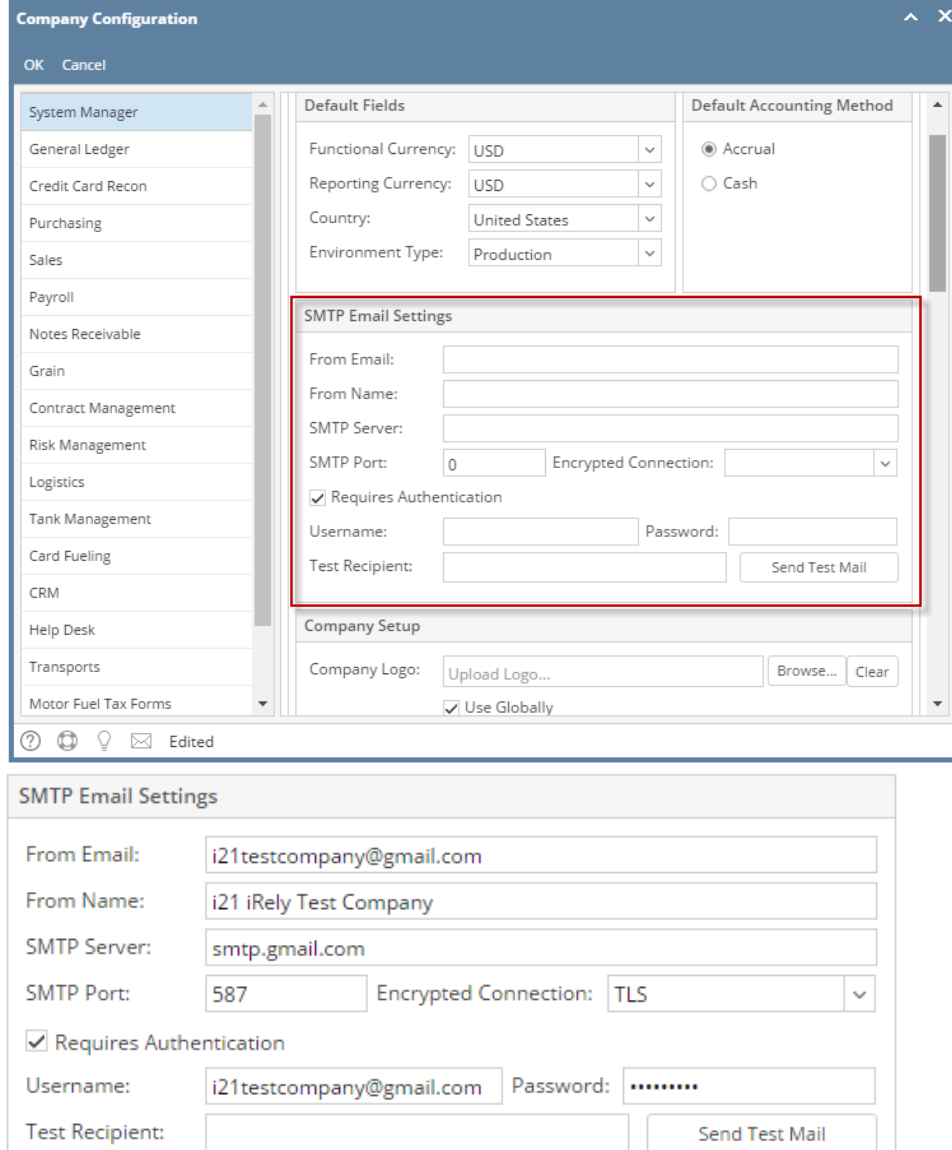

a. **From Email** - alphanumeric (email format - validate on save)

- b. **From Name** alphanumeric
- c. **SMTP Server** type of protocol use for the email
- d. **SMTP Port** - Port number of the SMTP server
- e. **Encrypted Connection** - Can be SSL, TLS or None
- f. **Requires Authentication** - Yes or No
- g. **Username** - Email address
- h. **Password** - Password of the email
- 4. Click **Ok** toolbar button to save the settings.
- a. To test if the SMTP Email Settings has been properly configured, enter an email address on the Test Recipient field

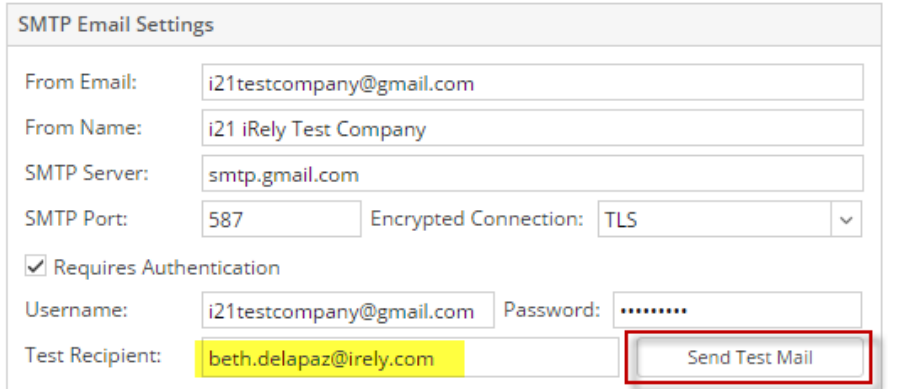

b. Click **Send Test Mail** button

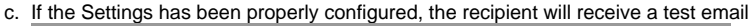

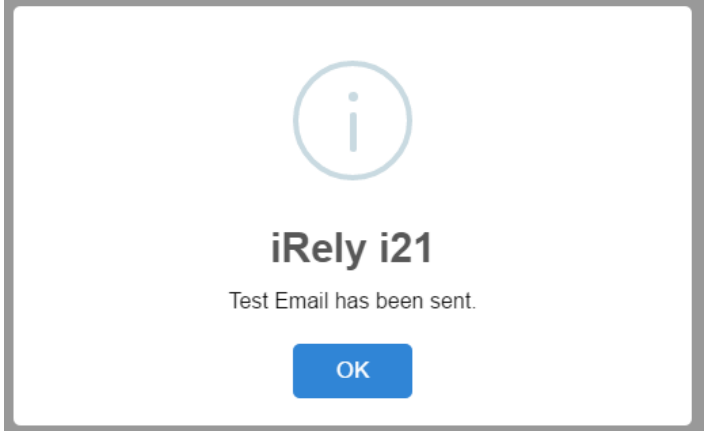

1. Log in as **Admin user**

2. On user's menu panel, go to **System Manager** folder then click **Company Configuration**

#### 3. On **System Manager panel**, add the necessary details on **SMTP Email Settings** part:

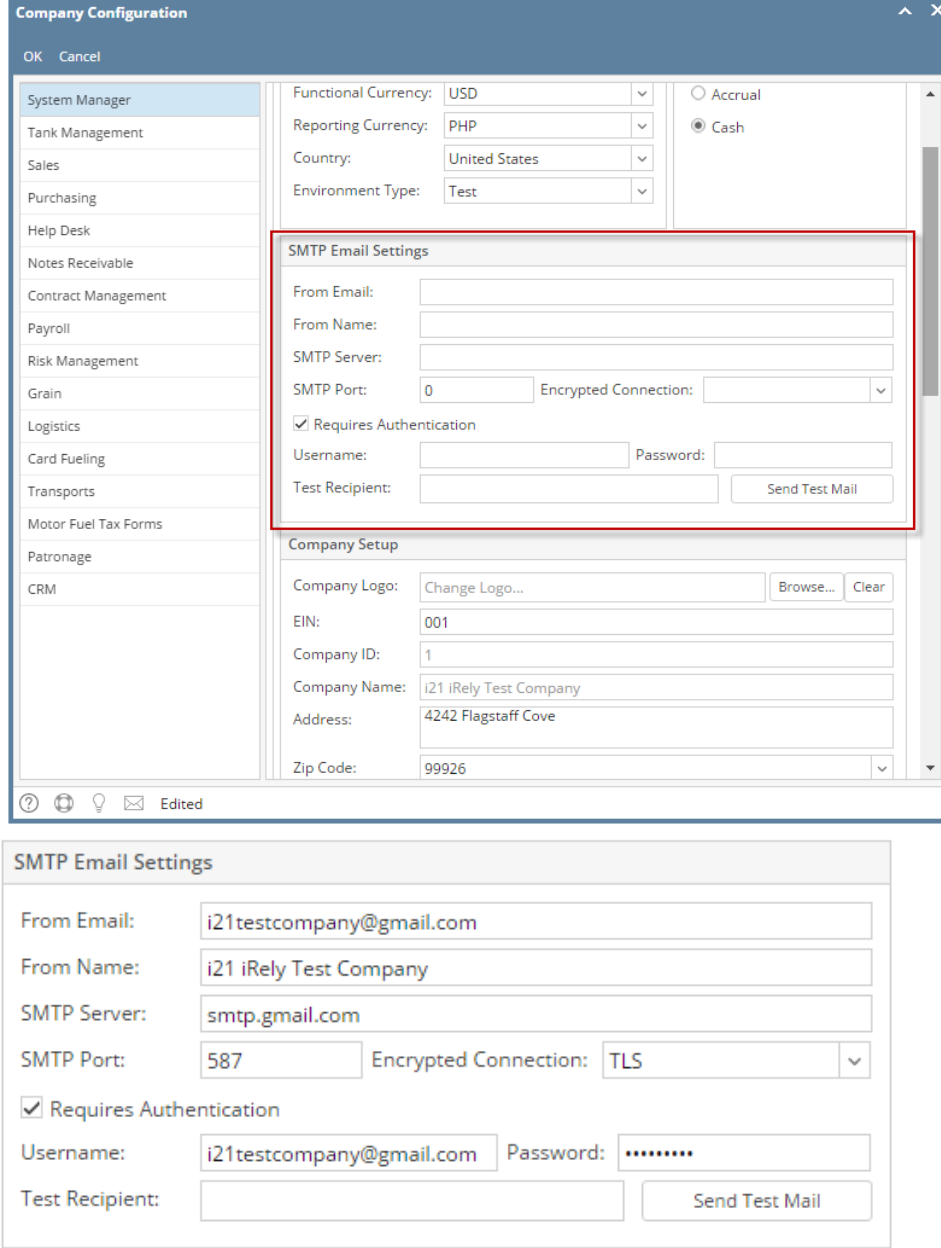

a. From Email - alphanumeric (email format - validate on save)

b. From Name - alphanumeric

c. SMTP Server - type of protocol use for the email

d. SMTP Port - Port number of the SMTP server

e. Encrypted Connection - Can be SSL, TLS or None

f. Requires Authentication - Yes or No

g. Username - Email address

h. Password - Password of the email

4. Click **Ok** toolbar button to save the settings. a. To test if the SMTP Email Settings has been properly configured, enter an email address on the Test Recipient field

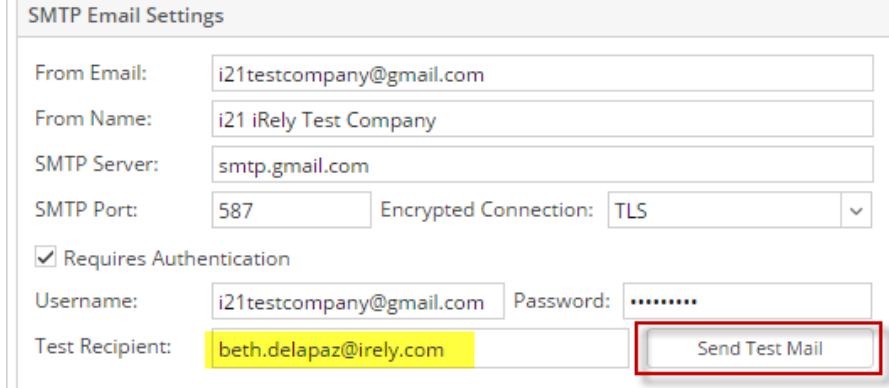

# b. Click **Send Test Mail** button

c. If the Settings has been properly configured, the recipient will receive a test email

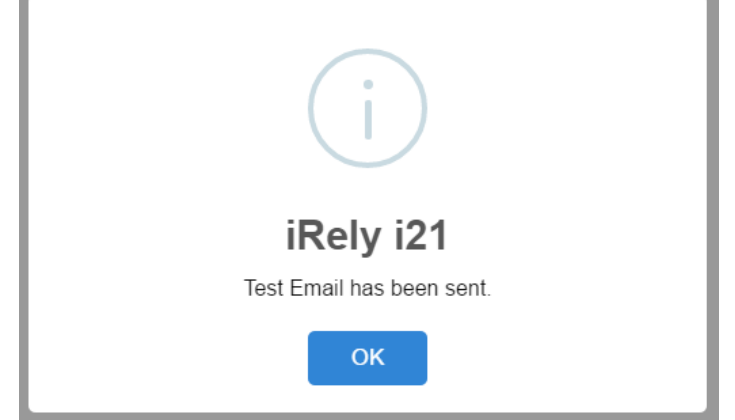

#### 1. Log in as **Admin user**

2. On user's menu panel, go to **System Manager** folder then click **Company Configuration**

#### 3. On **System Manager panel**, add the necessary details on **SMTP Email Settings** part:

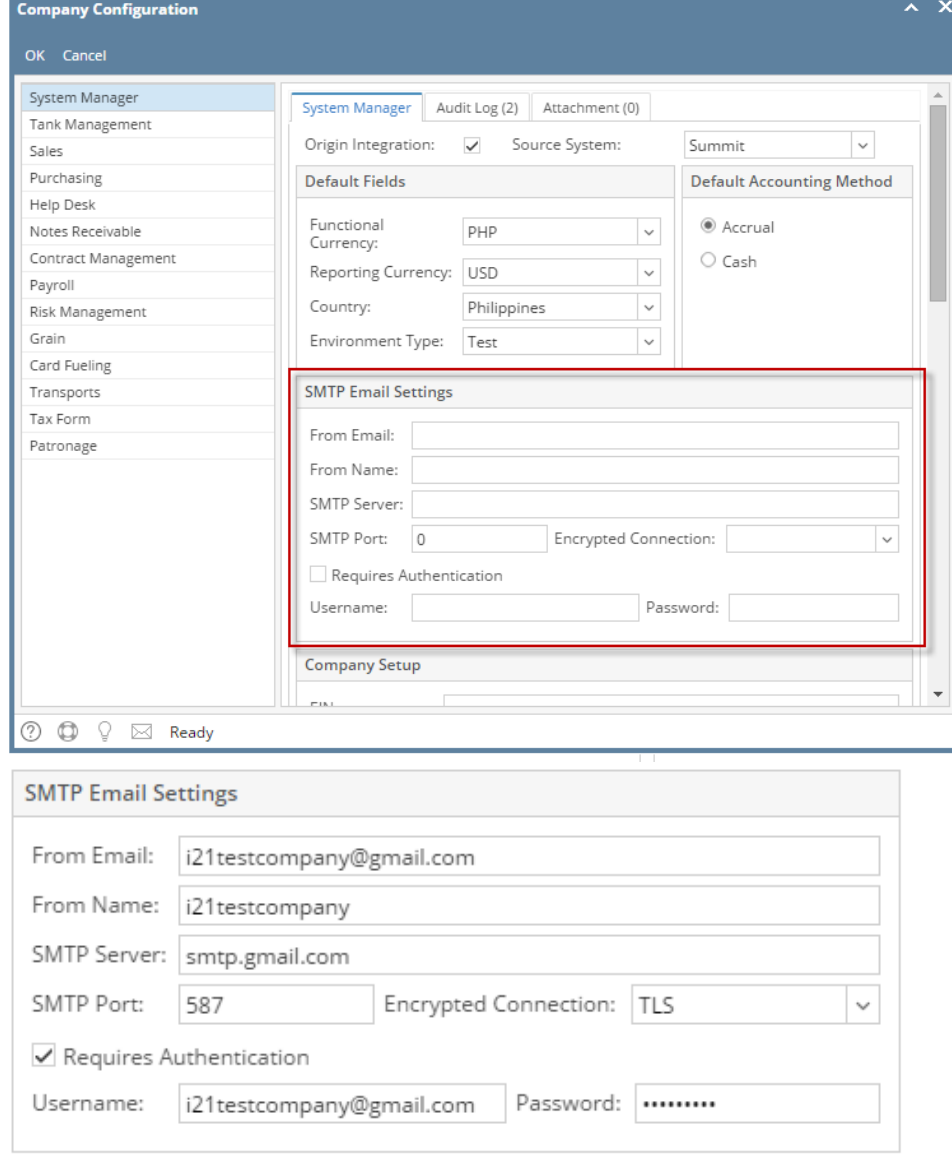

- a. From Email alphanumeric (email format validate on save)
- b. From Name - alphanumeric
- c. SMTP Server - type of protocol use for the email
- d. SMTP Port Port number of the SMTP server
- e. Encrypted Connection Can be SSL, TLS or None
- f. Requires Authentication Yes or No
- g. Username - Email address
- h. Password - Password of the email
- 4. Click **Ok** toolbar button to save the settings.

1. Log in as **Admin user**

2. On user's menu panel, go to **System Manager** folder then click **Company Preferences**

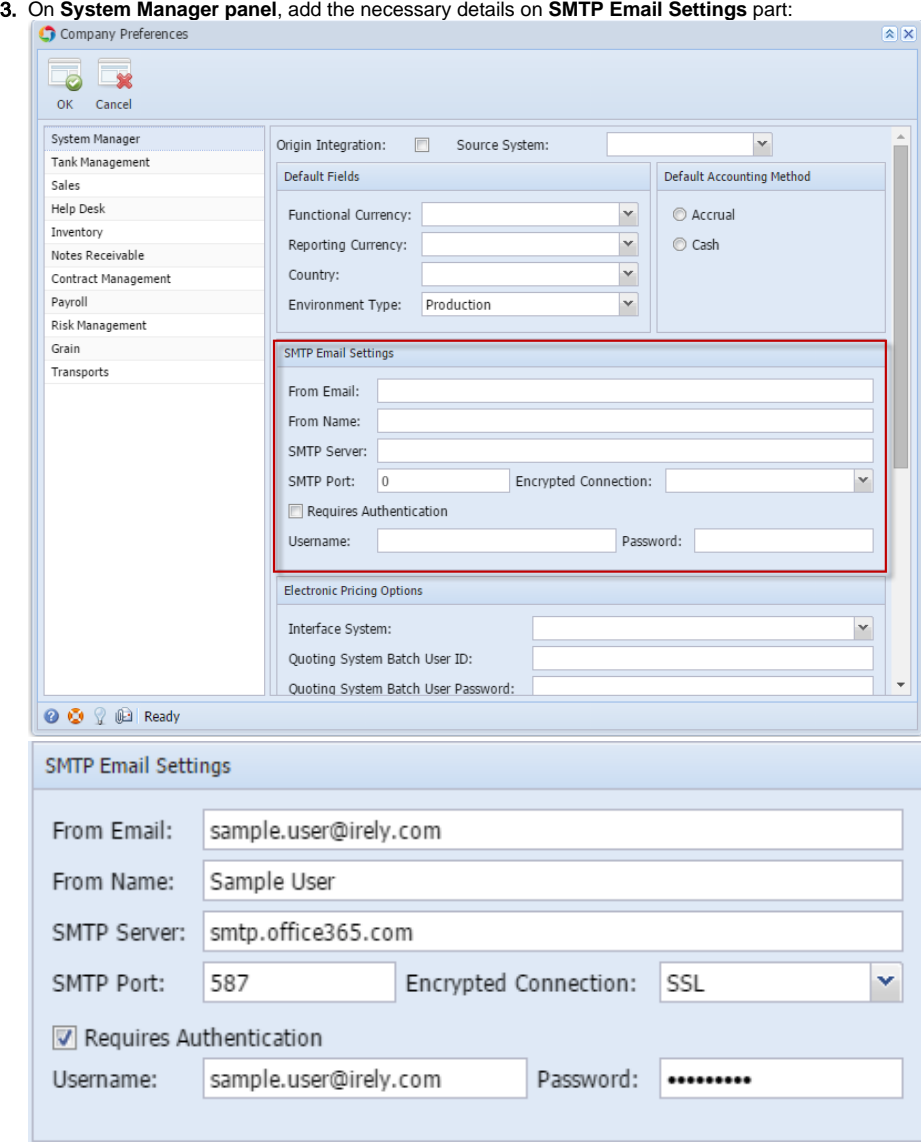

a. From Email - alphanumeric (email format - validate on save)

- **b.** From Name alphanumeric
- c. SMTP Server - type of protocol use for the email
- d. SMTP Port - Port number of the SMTP server
- e. Encrypted Connection - Can be SSL, TLS or None
- f. Requires Authentication - Yes or No
- g. Username - Email address
- h. Password - Password of the email

4. Click **Ok** toolbar button to save the settings.

1. Log in as **Admin user**

2. On user's menu panel, go to **System Manager** folder then click **Company Preferences**

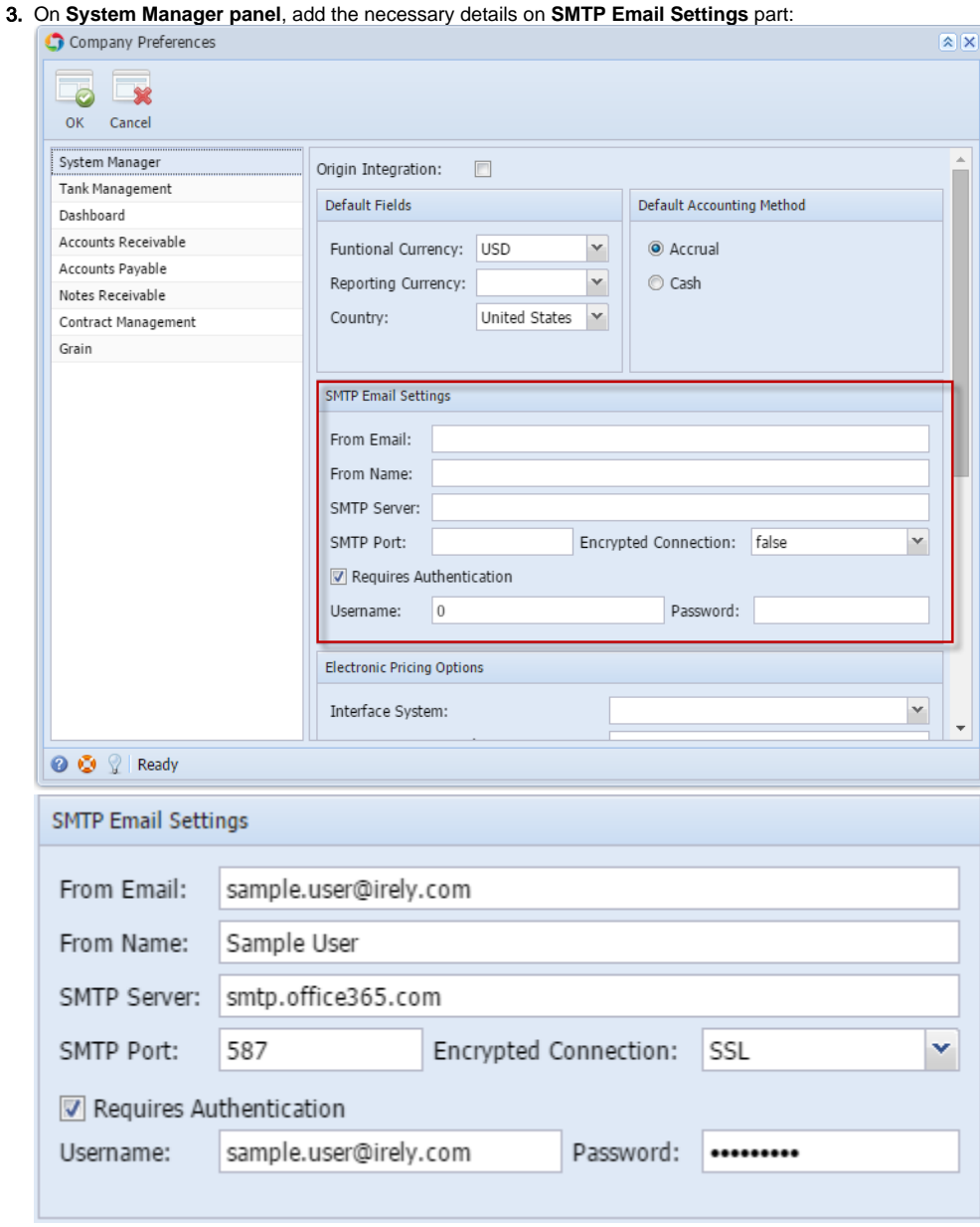

- a. From Email alphanumeric (email format validate on save)
- **b.** From Name alphanumeric
- c. SMTP Server - type of protocol use for the email
- d. SMTP Port - Port number of the SMTP server
- e. Encrypted Connection - Can be SSL, TLS or None
- f. Requires Authentication - Yes or No
- g. Username - Email address
- h. Password - Password of the email

4. Click **Ok** toolbar button to save the settings.

1. Login as **Admin user**

2. From **Admin** folder, double click **Company Preferences**

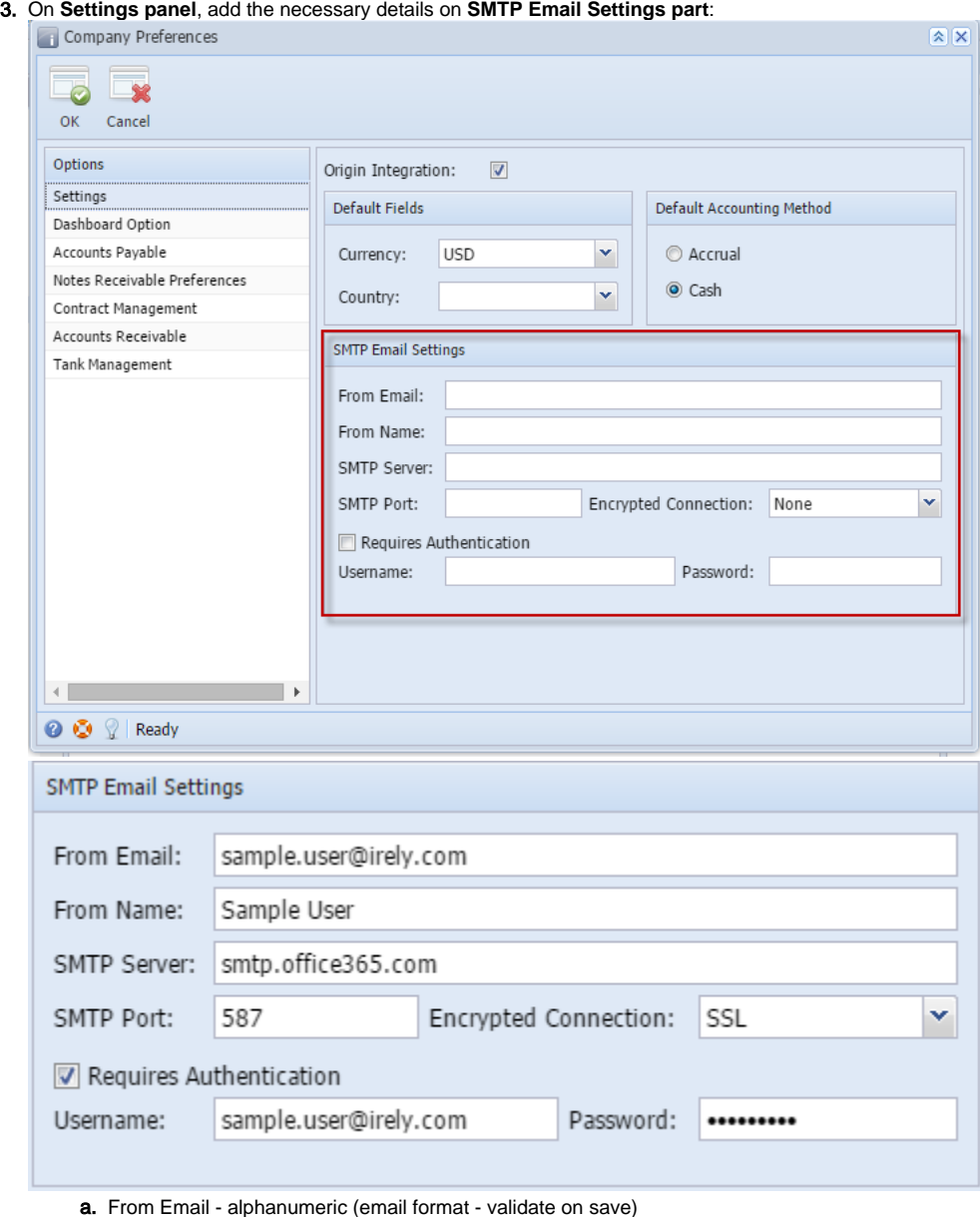

- b. From Name - alphanumeric
- c. SMTP Server type of protocol use for the email
- d. SMTP Port Port number of the SMTP server
- e. Encrypted Connection Can be SSL, TLS or None
- f. Requires Authentication Yes or No
- g. Username - Email address
- h. Password - Password of the email

4. Click **Ok** toolbar button to save the settings.